# **How to use IIS rather than ServerLink default Web servers**

#### **Pre-requisites**

It can be a good idea to [Update ServerLink](http://www.serverlink.com.my/Free_Trial) to be sure that you get the latest ServerLink programs.

### **1) Start AdminTool and go to the Web Management Tool**

In the Http Web Server tile, check **Use a different HTTP web server** because you want to use IIS

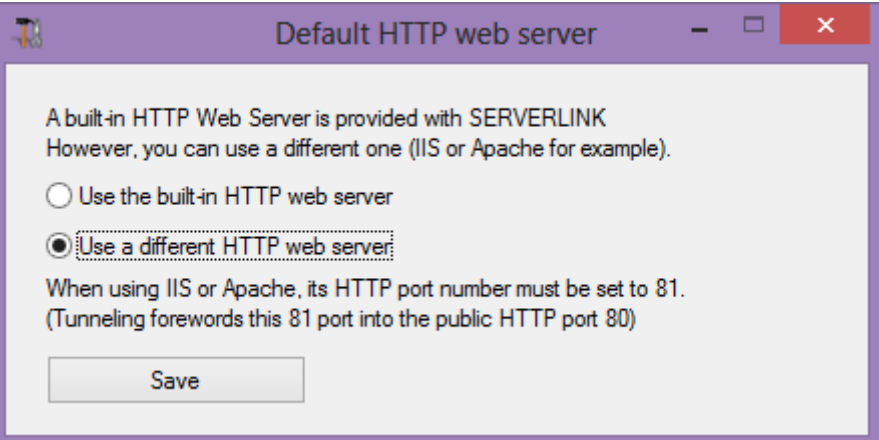

A pop-up will recommend you to change IIS HTTP port to 81

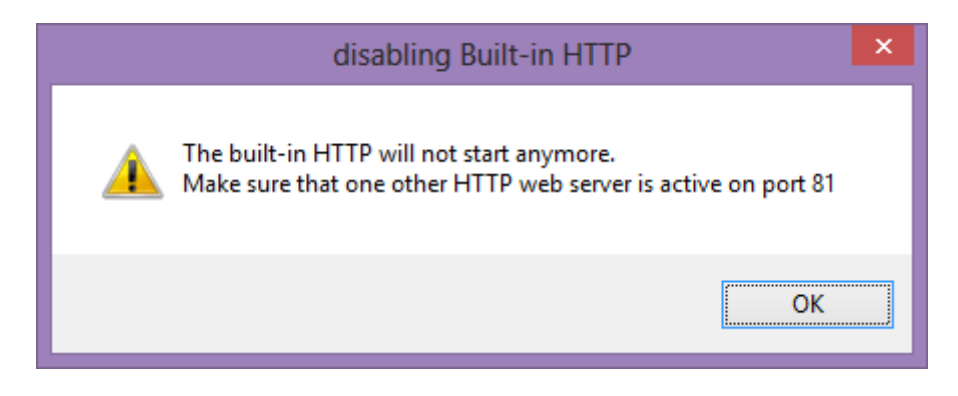

Then, click on the web folder tile and use the button **Select a new Web Server root path** to tell ServerLink where will be the new web folder root.

ServerLink will copy the requested files/folders into this new root folder and, at this point, the ServerLink setting for IIS is near completion.

It's time now to start IIS Manager

#### **2) IIS Manager**

Change the HTTP from 80 to 81 using the Binding function of IIS Manager

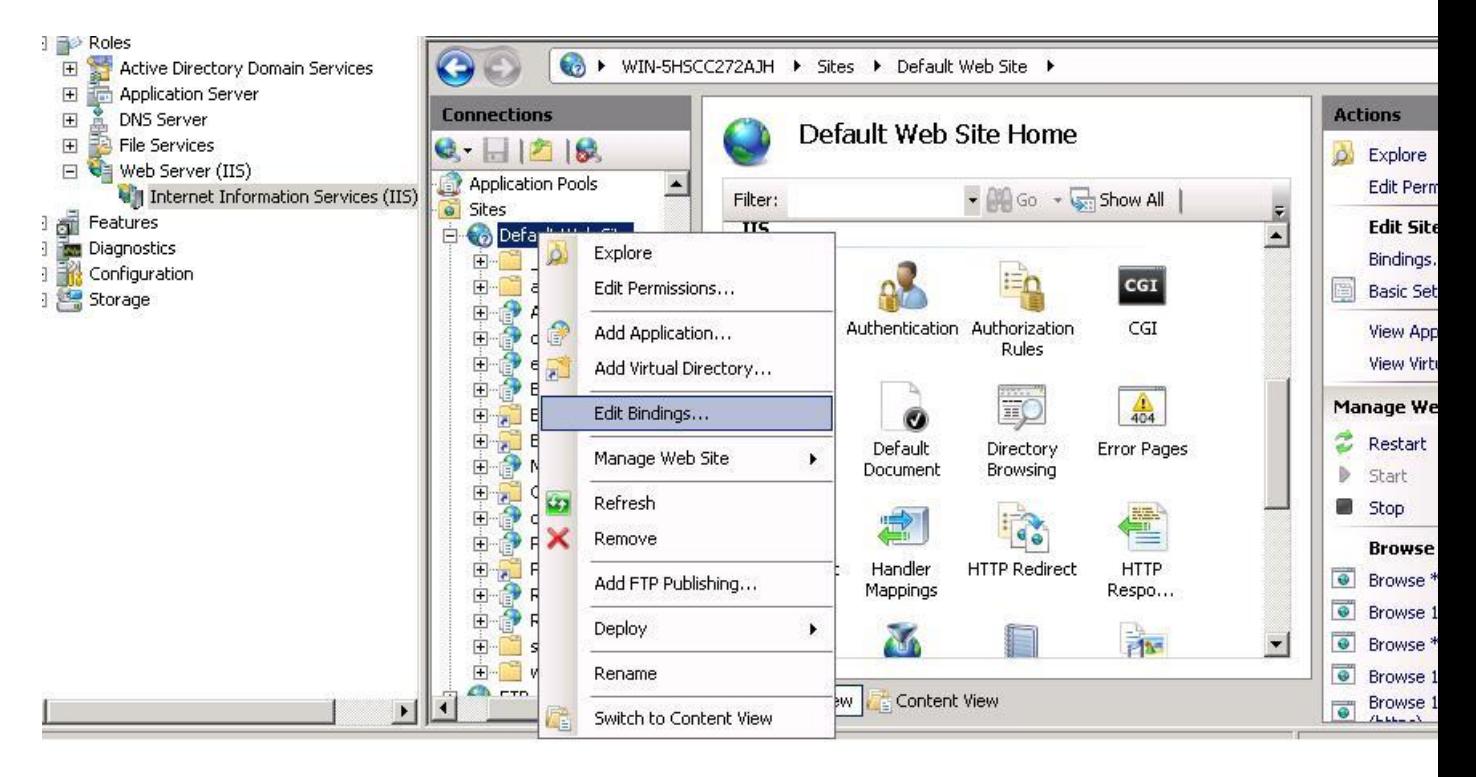

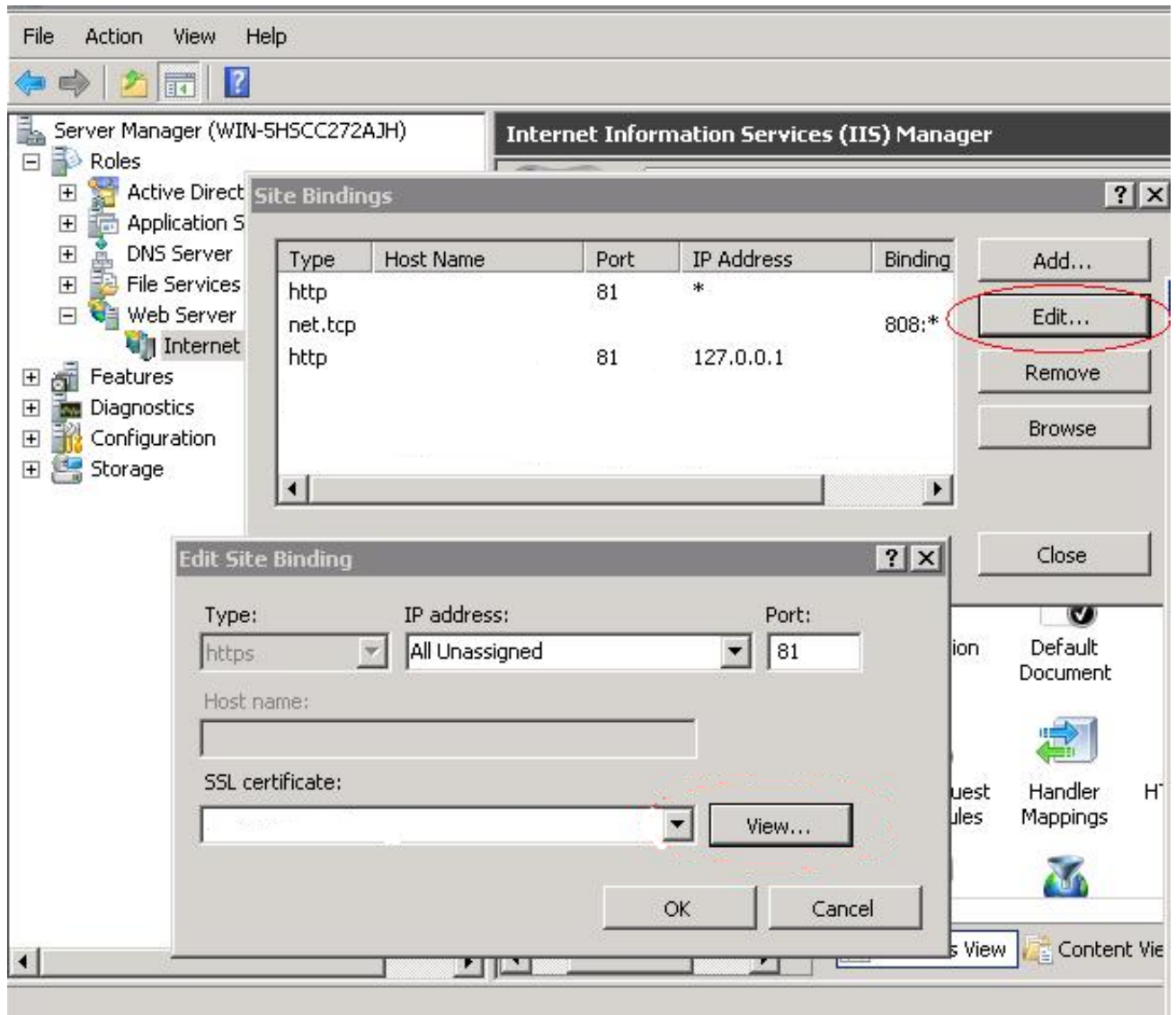

And restart the IIS service.

### **3) Going back to ServerLink Web Management tool**

You can set the HTTP and HTTPS ports in ServerLink Web Management tool. We recommend using standard ports, but this feature can be handy when trying to avoid a conflict with another process.

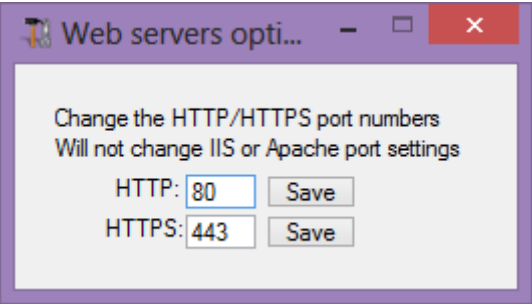

Check Use SSH tunneling to cross over Proxy on the SSH tunneling tile

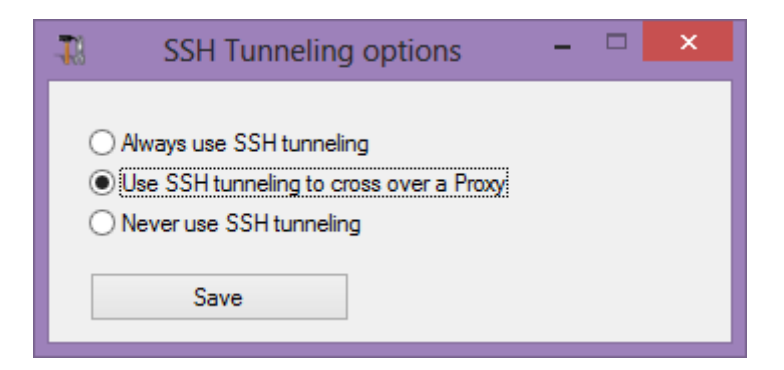

#### **Restart the ServerLink web servers**

Only HTTP flag will stay in red because it is IIS which is handling it :

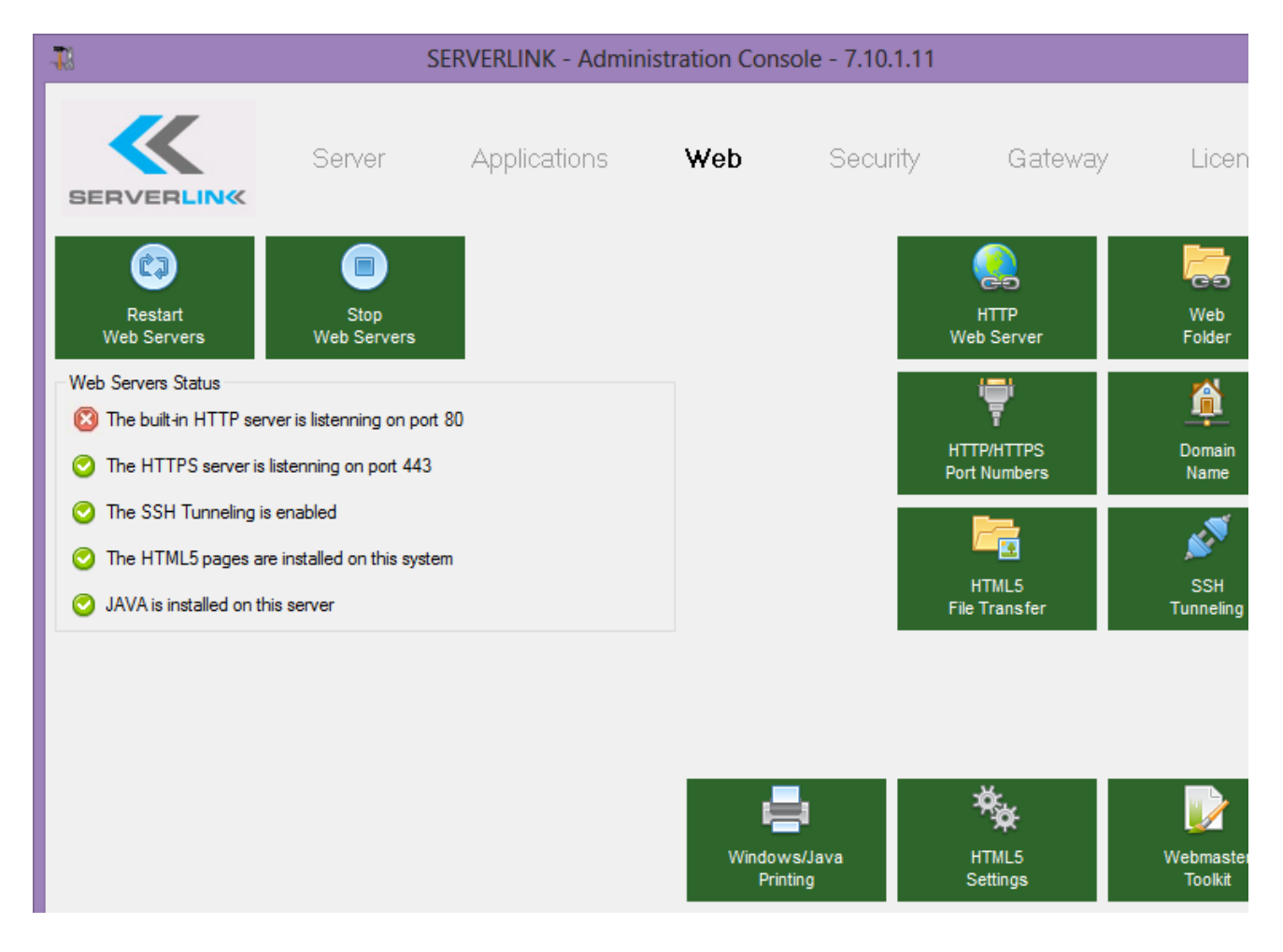

User Manual

#### **4) Last steps**

For the Universal Printer, we need to be able to write in the PRINTS folder

So, verify that Everyone/Users... have full rights on .../prints folder

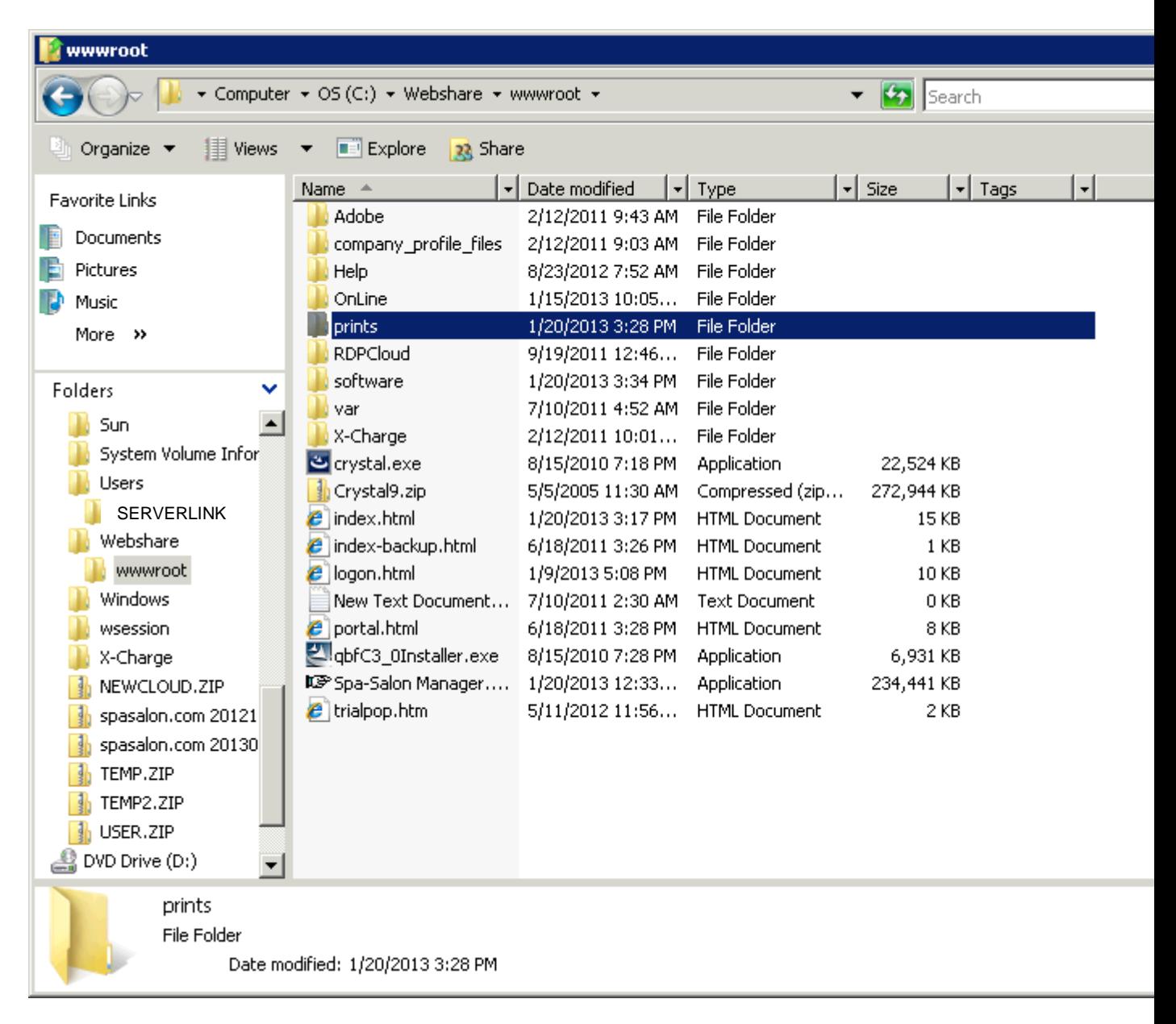

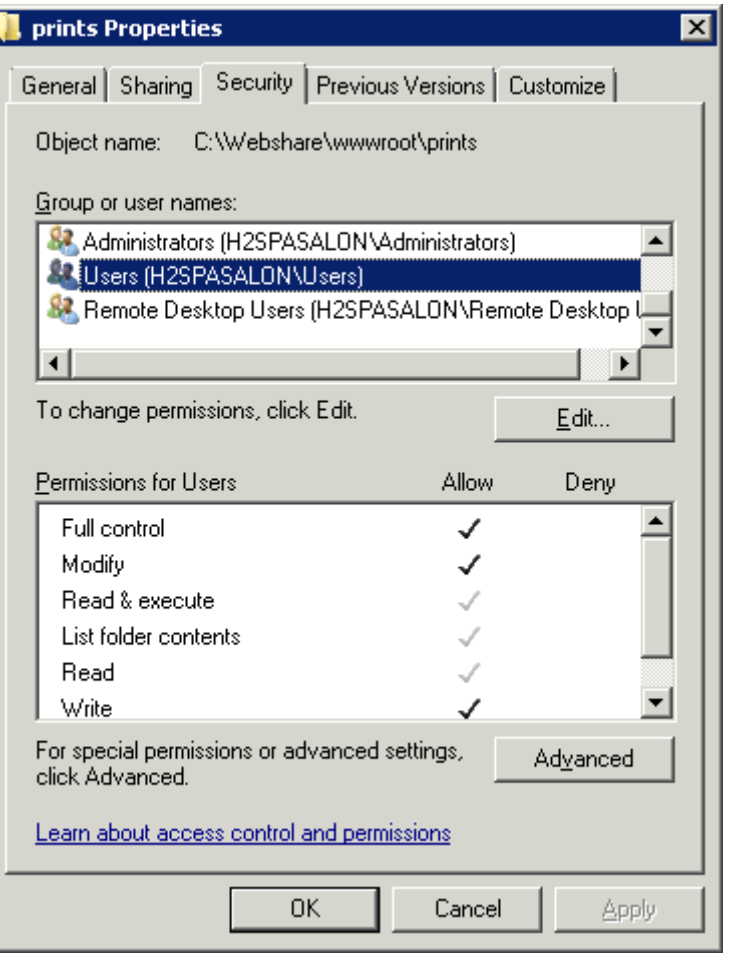

Then select the index.html file you wish to use from the 12 possible templates provided in

C:\Program Files (x86)\SERVERLINK\Clients\www

In this example we decided to use the HTML5 logon page with no domain entry field and we have copied

C:\Program Files\SERVERLINK\Clients\www\logonhtml5\_nodomain.html

as index.html in

C:\inetpub\wwwroot

#### **5) Specific Settings for ServerLink Gateway Portal, Load Balancing and/or HTML5 file transfer**

If you want to use this IIS based system as a ServerLink Gateway Portal and/or use ServerLink Gateway Portal Load Balancing feature and/or use HTML5 file transfer feature, you will need to allow the execution of ServerLink GCI scripts by IIS.

First, you must have the CGI role service enabled in IIS.

Go to the "Server Manager", then "Roles", then "Add Role Services"

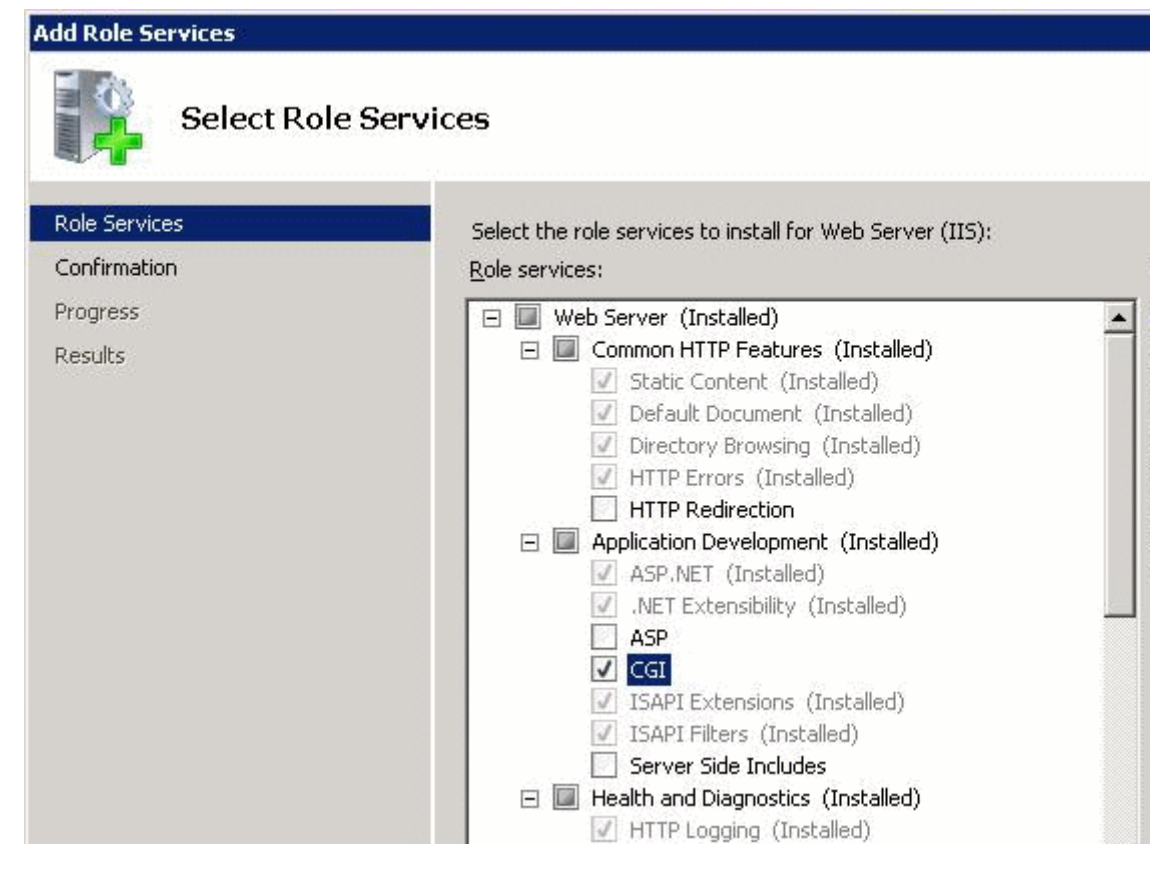

Once you have CGI role enabled, you can start up the "Internet Information Services (IIS) Manager".

In the left panel tree, expand the tree under your server, then under "Sites", and right click on your site in order to add a new "Virtual Directory":

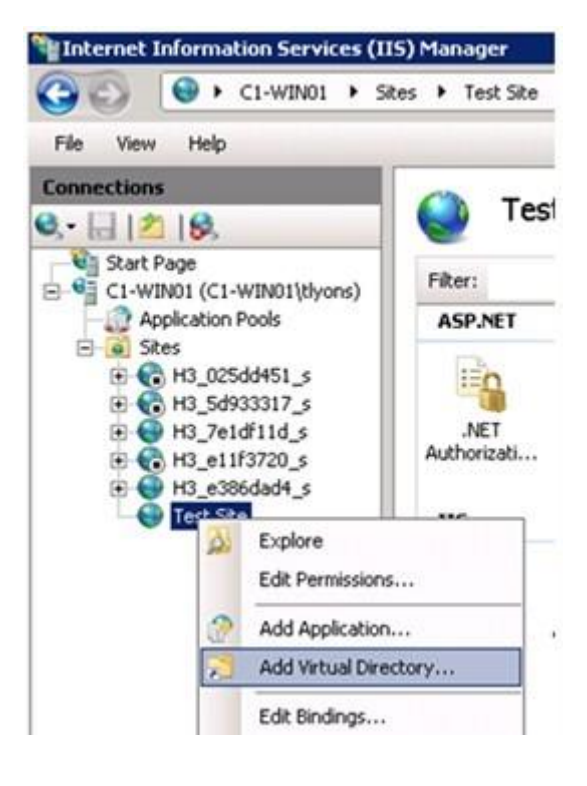

In the "Alias" field, type "cgi-bin".

In the "Physical path" field, type "C:\Program Files (x86)\SERVERLINK\Clients\www\cgi-bin".

Then click on "OK" and you will see that the nw "cgi-bin" virtual directory has been added to your IIS site.

Right-click on this "cgi-bin" virtual directory and click on "Convert to Application". Click "OK" and accept the default settings.

Now select the "Handler Mappings" icon for this folder on the right hand side of the Manager window. Click on the "Add Module Mapping" option on the right hand side.

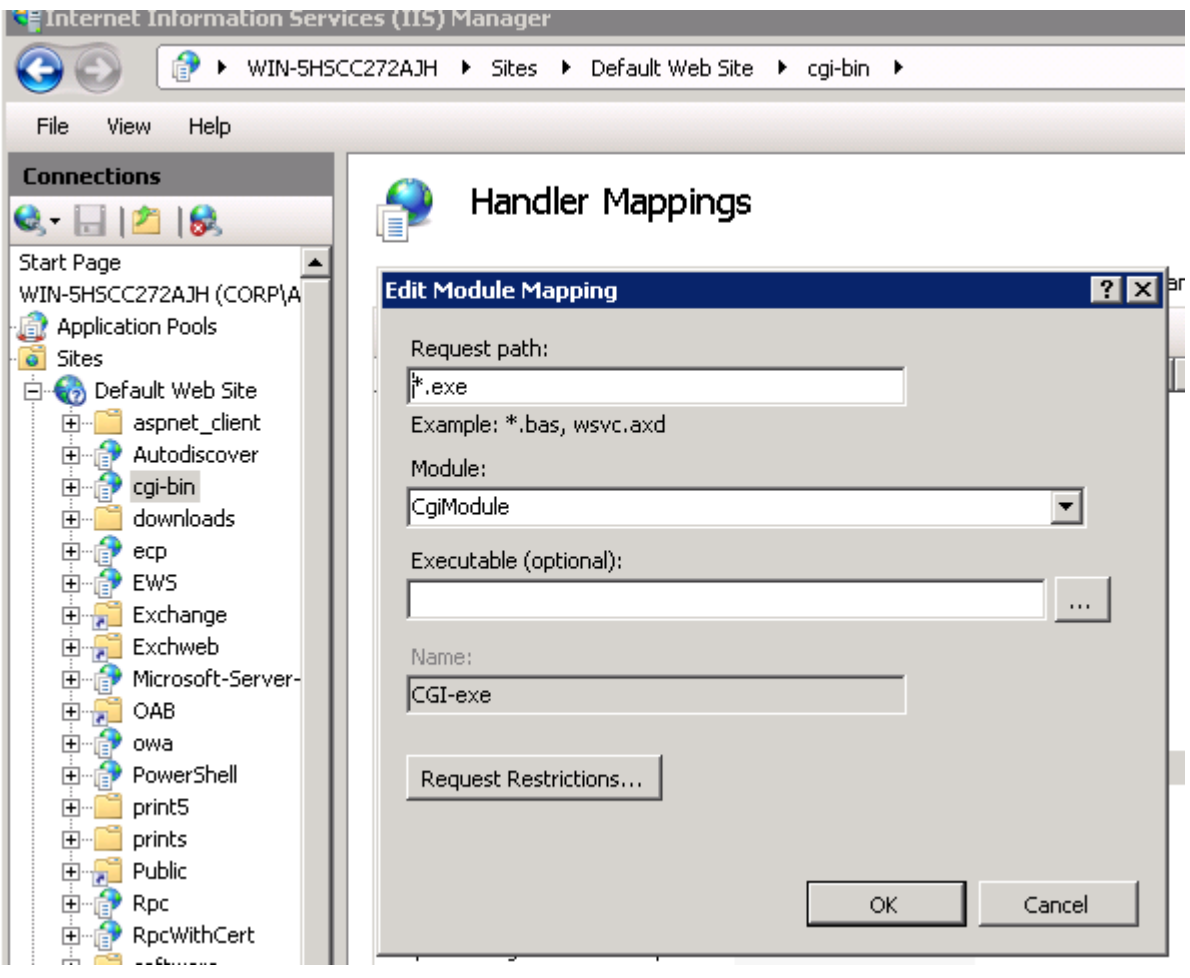

Enter the following settings:

Request path: \*.exe Module: CgiModule Leave the "Executable" field blank Name: CGI-exe

Click "OK" to finish adding the module mapping.

Now, the last step is to allow the CGI extension to run on the server. You do this on the "ISAPI and CGI Restrictions" page. This can be found by clicking on the machine name in the tree view to the left-hand side of the window.

On the "ISAPI and CGI Restrictions" page, click on "Add..." on the right hand side of the window. Now specify the full path to the "cp.exe" file hosted in the folder we have configured before. Make sure to check the option to "Allow extension path to execute".

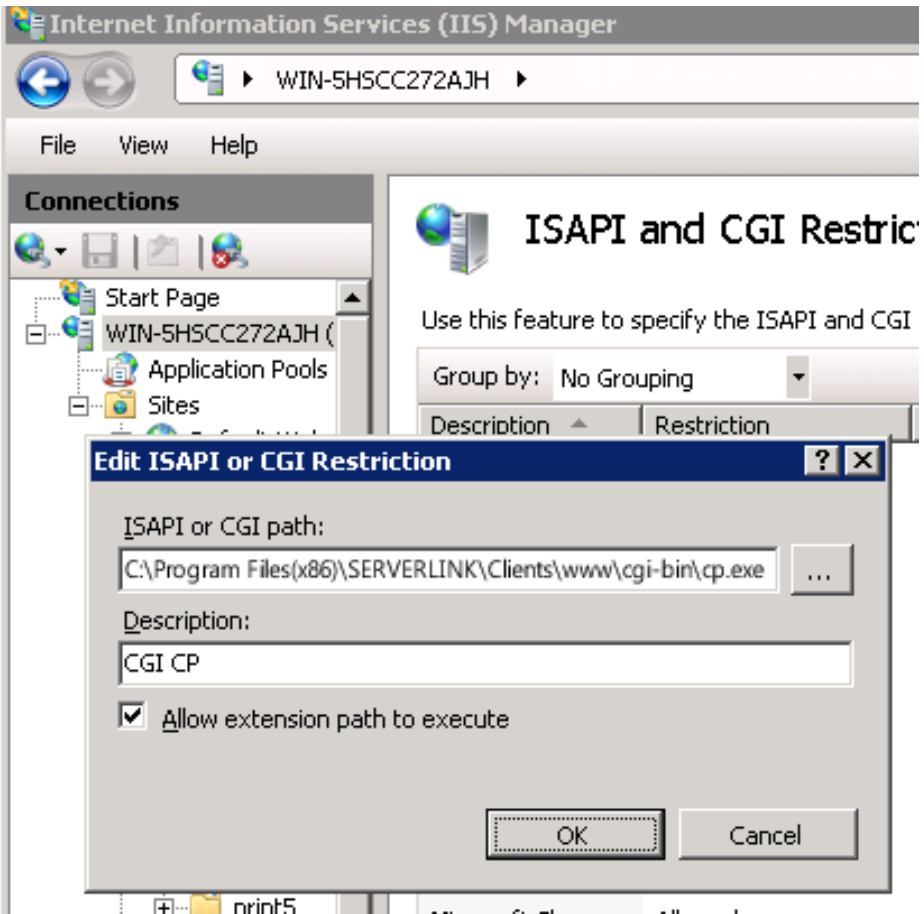

Reproduce this last step for every .exe file in "C:\Program Files (x86)\SERVERLINK\Clients\www\cgi-bin":

- hb.exe
- hb-load.exe
- listfiles.exe
- post.exe

### **6) Test with local host**

Warning: Use a different user account.

If you try with your current user account from your own RDP session to the server, then you will be disconnected and not be able to reconnect.

User Manual

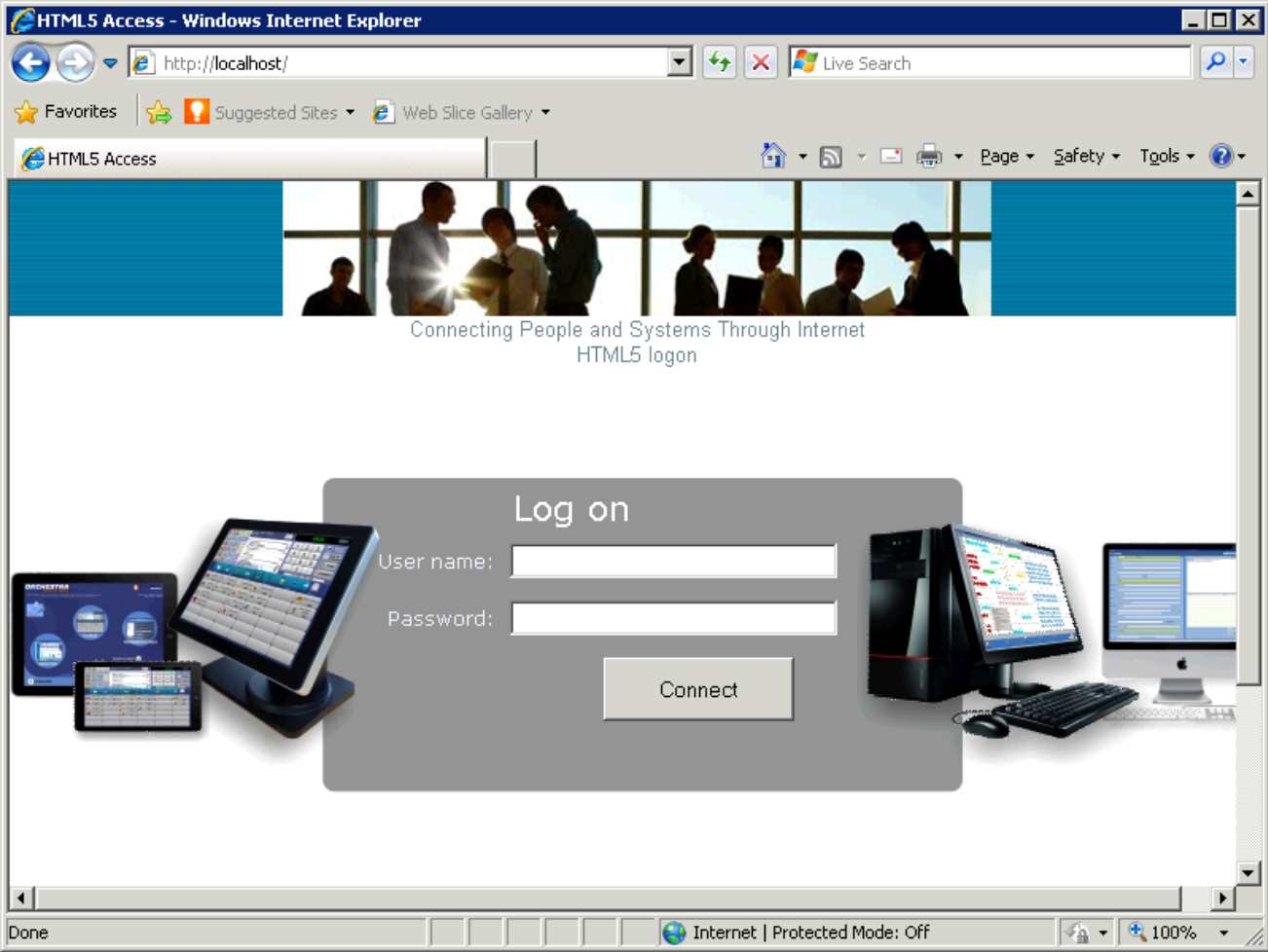